# Dell S2317HWi Monitor User's Guide

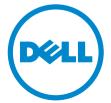

Model: S2317HWi Regulatory model: S2317HWib

# Notes, cautions, and warnings

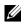

**NOTE:** A NOTE indicates important information that helps you make better use of your computer.

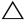

**CAUTION: A CAUTION indicates potential damage to hardware or loss of** data if instructions are not followed.

WARNING: A WARNING indicates a potential for property damage, personal injury, or death.

Copyright © 2016 Dell Inc. All rights reserved.

This product is protected by U.S. and international copyright and intellectual property laws. Dell<sup>™</sup> and the Dell logo are trademarks of Dell Inc. in the United States and/or other jurisdictions. Android, Google, Google Play and other marks are trademarks of Google Inc. All other marks and names mentioned herein may be trademarks of their respective companies.

2016 - 07 Rev. A01

# Contents

| About Your Monitor 5                 |
|--------------------------------------|
| Introduction5                        |
| Package Contents5                    |
| Product Features7                    |
| Identifying Parts and Controls8      |
| Monitor Specifications12             |
| Plug and Play Capability17           |
| Universal Serial Bus (USB) Interface |
| LCD Monitor Quality and Pixel Policy |
| Maintenance Guidelines 19            |
| Setting Up the Monitor 20            |
| Attaching the Stand                  |
| Connecting Your Monitor21            |
| Organizing Your Cables 22            |
| Removing the Monitor Stand 22        |
| Operating the Monitor                |
| Power On the Monitor                 |
| Power Off the Monitor                |
| Using the Front-Panel Controls       |

| Front-Panel Button                                         |
|------------------------------------------------------------|
| Using the On-Screen Display (OSD) Menu                     |
| Setting the Maximum Resolution                             |
| Using Tilt                                                 |
| Using the Wireless Charging Base                           |
| Mirroring Your Device's Screen on the Monitor              |
| Setting Up Wireless Connection                             |
| Connecting the Monitor via Screencast or Screen Mirror 46  |
| Troubleshooting65                                          |
| Self-Test                                                  |
| Built-in Diagnostics                                       |
| Common Problems                                            |
| Product Specific Problems                                  |
| Universal Serial Bus (USB) Specific Problems               |
| Wireless Connection Problems70                             |
| Wireless Charging Specific Problems                        |
| Appendix                                                   |
| FCC Notices (U.S. Only) and Other Regulatory Information71 |
| Contact Dell                                               |

# Introduction

The Dell Wireless Monitor enables your laptop computer, Tablet & Mobile Phone devices to display your screen image via WiFi Direct interface. When you connect the Laptop, Tablet & Mobile Phone to the Dell Wireless Monitor, you can access the mouse & keyboard connected to the Monitor to control the Compute device (Laptop, Tablet or Mobile Phone).

Dell Wireless Monitor also enables your Laptop & Mobile Phone to be connected simultaneously via WiFi Direct interface. The Laptop displayed in full screen and the Mobile Phone will be displayed as an overlay (PiP) image.

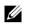

**NOTE:** The monitor is equipped with an antenna of the radio transmitter, so we recommend that you keep a safe distance of 20 cm at least between the monitor and you.

# **Package Contents**

Your monitor ships with the components shown below. Ensure that you have received all the components and Contact Dell if something is missing.

**NOTE:** Some items may be optional and may not ship with your monitor. Some features or media may not be available in certain countries.

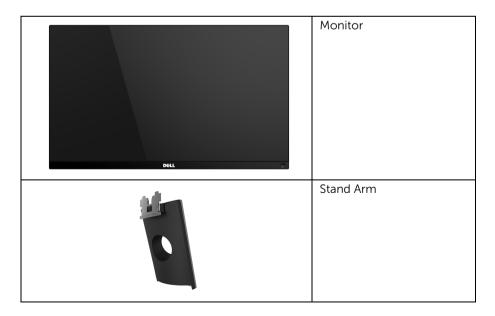

| Wireless Charging Base                                                                                                    |
|----------------------------------------------------------------------------------------------------|
| Power Adapter                                                                                                    |
| Power Cable (Varies by<br>Country)                                                                                                    |
| HDMI Cable                                                                                                    |
| <ul> <li>Drivers and<br/>Documentation Media</li> <li>Quick Setup Guide</li> <li>Safety, Environmental,<br/>and Regulatory<br/>Information</li> <li>Wireless Safety and<br/>Regulatory Information</li> </ul> |

# **Product Features**

The **Dell S2317HWi** flat panel display has an active matrix, Thin-Film Transistor (TFT), Liquid Crystal Display (LCD) and LED backlight. The monitor features include:

- 58.42 cm (23-inch) viewable area display (measured diagonally).
   1920 x 1080 resolution, plus full-screen support for lower resolutions.
- Wireless connectivity via IEEE 802.11 ac, bluetooth, and Screencast.
- Wide viewing angle to allow viewing from a sitting or standing position, or while moving from side-to-side.
- Plug and play capability if supported by your system.
- HDMI connectivity makes it simple and easy to connect with legacy and new systems.
- Built-in Speaker (3 W) x 2.
- On-Screen Display (OSD) adjustments for ease of set-up and screen optimization.
- Software and documentation media includes an Information File (INF), Image Color Matching File (ICM), and product documentation.
- Dell Display Manager Software included (in the CD shipped with the monitor).
- Screenovate drivers/app to support additional/enhanced HID sharing features will be included for Windows<sup>®</sup> 7/8.x/10.
- Security-lock slot.
- Capability to switch from wide aspect to standard aspect ratio while maintaining the image quality.
- TCO-Certified Displays.
- BFR/PVC- Reduced.
- High Dynamic Contrast Ratio (8,000,000:1).
- 3 W standby power when in the Wireless Standby mode.
- Energy Gauge shows the energy level being consumed by the monitor in real time (consumption from the wireless charging base is not included).
- Wireless charging stand base, designed for Qi/PMA compliance\*, makes wireless charging possible for your smartphones or mobile devices.

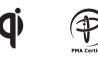

\* The "Qi" symbol is a trademark of the Wireless Power Consortium; the PMA logo is a property of Power Matters Alliance, Inc.

# **Identifying Parts and Controls**

### **Front View**

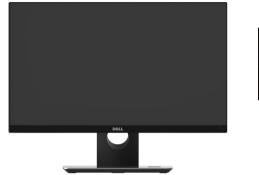

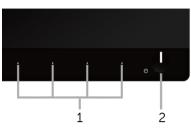

Front panel controls

| Label | Description                                                        |
|-------|--------------------------------------------------------------------|
| 1     | Function buttons (For more information, see Operating the Monitor) |
| 2     | Power On/Off button (with LED indicator)                           |

### **Back View**

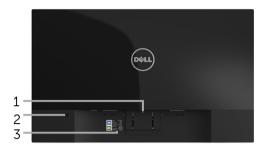

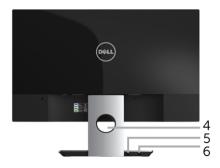

#### Back view with monitor stand

| Label | Description                    | Use                                                                                    |
|-------|--------------------------------|----------------------------------------------------------------------------------------|
| 1     | Stand release latch            | Releases stand from monitor by using a long screwdriver to push.                       |
| 2     | Security-cable slot            | Secures monitor with security lock (optional purchase).                                |
| 3     | Barcode serial number<br>label | Refer to this label if you need to contact Dell for technical support.                 |
| 4     | Cable management slot          | Use to organize cables by placing them through the slot.                               |
| 5     | DC out cable                   | Plugs to the power-adapter port on the monitor, with a 19.5 V DC power supply.         |
| 6     | Power-adapter port             | Connect the power cable of the wireless charging stand, with a 19.5 V DC power supply. |

### **Side View**

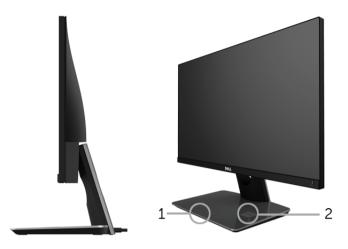

#### 45-degree side view

| Label | Description           | Use                                                                                                    |
|-------|-----------------------|----------------------------------------------------------------------------------------------------|
| 1     | Wireless charging LED | Notifies the charging status of your Qi/PMA device.<br>(For more information, see Charge Status LED<br>Behavior)            |
| 2     | Wireless charging pad | <ul><li>Charge your Qi (WPC) or PMA compliance devices.</li><li>Align your device to the pad to get max charging.</li></ul> |

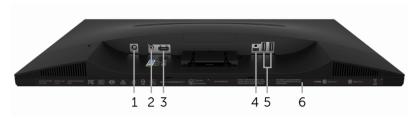

#### Bottom view without monitor stand

| Label | Description         | Use                                                                                                    |
|-------|---------------------|----------------------------------------------------------------------------------------------------|
| 1     | Power-adapter port  | Connects the DC out cable of the wireless charging base.                                                               |
| 2     | Line-out port       | Connect your speakers. (sold separately)<br><b>NOTE:</b> This port does not support headphones.                        |
| 3     | HDMI port           | Connect your computer with the HDMI cable.                                                                             |
| 4     | Micro-B port        | This port is for service or debugging only. (NOT for end-user)                                                         |
| 5     | USB downstream port | Connect your USB keyboard and mouse. Other USB devices are restricted to USB Ethernet, USB Thumbdrive or USB 2.0 Hubs. |
| 6     | Regulatory label    | Lists the regulatory approvals.                                                                                        |

# **Monitor Specifications**

### **Flat Panel Specifications**

| Model                   | S2317HWi                                            |
|-------------------------|-----------------------------------------------------|
| Screen type             | Active matrix - TFT LCD                             |
| Panel technology        | In-Plane Switching Type                             |
| Viewable image          |                                                     |
| Diagonal                | 584.2 mm (23 inches)                                |
| Horizontal, Active Area | 509.18 mm (20.05 inches)                            |
| Vertical, Active Area   | 286.41 mm (11.28 inches)                            |
| Area                    | 1458.34 cm <sup>2</sup> (226.04 inch <sup>2</sup> ) |
| Pixel pitch             | 0.265 mm x 0.265 mm                                 |
| Viewing angle           | 178° (vertical) typical                             |
|                         | 178° (horizontal) typical                           |
| Luminance output        | 250 cd/m <sup>2</sup> (typical)                     |
| Contrast ratio          | 1000 to 1 (typical)                                 |
|                         | 8,000,000 to 1 (typical Dynamic Contrast On)        |
| Faceplate coating       | Low Haze with 3H hardness                           |
| Backlight               | LED edgelight system                                |
| Response time           | 6 ms gray to gray (typical)                         |
| Color depth             | 16.78 million colors                                |
| Color gamut             | 82% (typical)*                                      |

\* Color gamut (typical) is based on CIE1976 (82%) and CIE1931 (72%) test standards.

### **Resolution Specifications**

| Model                     | S2317HWi                    |
|---------------------------|-----------------------------|
| Horizontal scan range     | 30 kHz to 83 kHz(automatic) |
| Vertical scan range       | 56 Hz to 76 Hz (automatic)  |
| Maximum preset resolution | 1920 x 1080 at 60 Hz        |

### **Supported Video Modes**

| Model                      | S2317HWi                                   |
|----------------------------|--------------------------------------------|
| Video display capabilities | 480p, 480i, 576p, 576i, 720p, 1080i, 1080p |

### **Preset Display Modes**

| Display Mode      | Horizontal<br>Frequency (kHz) | Vertical<br>Frequency<br>(Hz) | Pixel Clock<br>(MHz) | Sync Polarity<br>(Horizontal/<br>Vertical) |
|-------------------|-------------------------------|-------------------------------|----------------------|--------------------------------------------|
| VESA, 720 x 400   | 31.5                          | 70.1                          | 28.3                 | -/+                                        |
| VESA, 640 x 480   | 31.5                          | 60.0                          | 25.2                 | -/-                                        |
| VESA, 640 x 480   | 37.5                          | 75.0                          | 31.5                 | -/-                                        |
| VESA, 800 x 600   | 37.9                          | 60.3                          | 40.0                 | +/+                                        |
| VESA, 800 x 600   | 46.9                          | 75.0                          | 49.5                 | +/+                                        |
| VESA, 1024 x 768  | 48.4                          | 60.0                          | 65.0                 | -/-                                        |
| VESA, 1024 x 768  | 60.0                          | 75.0                          | 78.8                 | +/+                                        |
| VESA, 1152 x 864  | 67.5                          | 75.0                          | 108.0                | +/+                                        |
| VESA, 1280 x 1024 | 64.0                          | 60.0                          | 108.0                | +/+                                        |
| VESA, 1280 x 1024 | 80.0                          | 75.0                          | 135.0                | +/+                                        |
| VESA, 1600 x 1200 | 75.0                          | 60.0                          | 162.0                | +/+                                        |
| VESA, 1920 x 1080 | 67.5                          | 60.0                          | 148.5                | +/+                                        |

### **Electrical Specifications**

| Model               |                                     | S2317HWi                                                                                   |
|---------------------|-------------------------------------|--------------------------------------------------------------------------------------------|
| Video input signals |                                     | HDMI 1.4, 600 mV for each differential line, 100 ohm input impedance per differential pair |
| Inrush cı           | urrent                              | 120 V: 30 A (Max.) at 0 °C (cold start)                                                    |
|                     |                                     | 240 V: 60 A (Max.) at 0 °C (cold start)                                                    |
| AC/DC<br>Adapter    | Input voltage/<br>frequency/current | Delta adapter DA65NM111-00: 100 VAC to 240 VAC/50 Hz to 60 Hz $\pm$ 3 Hz/1.6 A (Max.)      |
|                     |                                     | Chicony adapter HA65NS5-00: 100 VAC to 240 VAC/50 Hz to 60 Hz $\pm$ 3 Hz/1.7 A (Max.)      |
|                     | Output voltage/<br>current          | Output: 19.5 V DC/3.34 A                                                                   |

### **Physical Characteristics**

| Model                                 | S2317HWi                |
|---------------------------------------|-------------------------|
| Signal cable type                     | Digital: HDMI, 19 pins  |
| Dimensions (with stand)               |                         |
| Height                                | 408.1 mm (16.07 inches) |
| Width                                 | 520.7 mm (20.50 inches) |
| Depth                                 | 196.1 mm (7.72 inches)  |
| Dimensions (without stand)            |                         |
| Height                                | 311.6 mm (12.27 inches) |
| Width                                 | 520.7 mm (20.50 inches) |
| Depth                                 | 54.2 mm (2.13 inches)   |
| Stand dimensions                      |                         |
| Height                                | 182.5 mm (7.19 inches)  |
| Width                                 | 262.4 mm (10.33 inches) |
| Depth                                 | 196.1 mm (7.72 inches)  |
| Weight                                |                         |
| Weight with packaging                 | 6.11 kg (13.47 lbs)     |
| Weight with stand assembly and cables | 4.5 kg (9.92 lbs)       |
| Weight without stand assembly         | 3.2 kg (7.05 lbs)       |

| Weight of stand assembly | 0.82 kg (1.81 lbs)           |
|--------------------------|------------------------------|
| Front frame gloss        | Black frame - 85% gloss unit |

### **Speaker Specifications**

| Model               | S2317HWi        |  |
|---------------------|-----------------|--|
| Speaker rated power | 2 x 3 W         |  |
| Frequency Response  | 200 Hz - 20 kHz |  |
| Impedance           | 8 ohm           |  |

# **Wireless Specifications**

| Model          | S2317HWi                    |  |
|----------------|-----------------------------|--|
| Processor      | Qualcomm Octa-core          |  |
| Standard       | 802.11 ac                   |  |
| Frequency Band | 2.4 GHz, 5 GHz - Concurrent |  |
| Connectivity   | WiFi Direct, Screencast     |  |
| Security       | WPA, WPA2                   |  |
| Content DRM    | HDCP 2.2                    |  |

### **Environmental Characteristics**

| Model         | S2317HWi                                      |  |  |
|---------------|-----------------------------------------------|--|--|
| Temperature   | ·                                             |  |  |
| Operating     | 0 °C to 40 °C (32 °F to 104 °F)               |  |  |
| Non-operating | • Storage: -20 °C to 60 °C (-4 °F to 140 °F)  |  |  |
|               | • Shipping: -20 °C to 60 °C (-4 °F to 140 °F) |  |  |
| Humidity      |                                               |  |  |
| Operating     | 10% to 80% (non-condensing)                   |  |  |
| Non-operating | Storage: 5% to 90% (non-condensing)           |  |  |
|               | Shipping: 5% to 90% (non-condensing)          |  |  |
| Altitude      |                                               |  |  |
| Operating     | 5,000 m (16,404 ft) (maximum)                 |  |  |

| Non-operating       | 12,192 m (40,000 ft) (maximum)                                               |
|---------------------|------------------------------------------------------------------------------|
| Thermal dissipation | <ul><li>187.66 BTU/hour (maximum)</li><li>81.89 BTU/hour (typical)</li></ul> |

### **Power Management Modes**

If you have VESA's DPM<sup>™</sup> compliance display card or software installed in your PC, the monitor can automatically reduce its power consumption when not in use. The following table shows the power consumption and signaling of this automatic power saving feature.

| VESA Modes               | Horizontal<br>Sync | Vertical<br>Sync | Video   | Power<br>Indicator | Power<br>Consumption               |
|--------------------------|--------------------|------------------|---------|--------------------|------------------------------------|
| Normal<br>operation      | Active             | Active           | Active  | White              | 55 W (maximum)*<br>24 W (typical)  |
| Wireless<br>standby mode | Inactive           | Inactive         | Blanked | White (breathing)  | Less than 3 W<br>(network standby) |
| Switch off               | -                  | -                | -       | Off                | Less than 0.3 W                    |

\* Maximum power consumption with max luminance, and USB active.

\*\* Energy consumption (On Mode) is tested at 230 Volts / 50 Hz. Measurements are indicative for monitor head only without charging base turned on.

This document is informational only and reflects laboratory performance. Your product may perform differently, depending on the software, components and peripherals you ordered and shall have no obligation to update such information. Accordingly, the customer should not rely upon this information in making decisions about electrical tolerances or otherwise. No warranty as to accuracy or completeness is expressed or implied.

The OSD functions only in the normal operation mode. When any button is pressed under HDMI mode (with **Auto Select** function turned Off), the following message will be displayed:

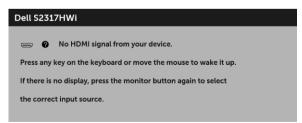

Activate the computer and the monitor to gain access to the OSD.

### **Pin Assignments**

#### **HDMI** Connector

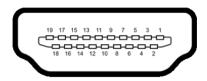

| Pin<br>Number        | 19-pin Side of the<br>Connected Signal Cable |  |  |
|----------------------|----------------------------------------------|--|--|
| 1                    | TMDS DATA 2+                                 |  |  |
| 2                    | TMDS DATA 2 SHIELD                           |  |  |
| 3                    | TMDS DATA 2-                                 |  |  |
| 4                    | TMDS DATA 1+                                 |  |  |
| 5                    | TMDS DATA 1 SHIELD                           |  |  |
| 6                    | TMDS DATA 1-                                 |  |  |
| 7                    | TMDS DATA 0+                                 |  |  |
| 8 TMDS DATA 0 SHIELD |                                              |  |  |
| 9                    | TMDS DATA 0-                                 |  |  |
| 10                   | TMDS CLOCK+                                  |  |  |
| 11                   | TMDS CLOCK SHIELD                            |  |  |
| 12                   | TMDS CLOCK-                                  |  |  |
| 13                   | CEC                                          |  |  |
| 14                   | Reserved (N.C. on device)                    |  |  |
| 15                   | DDC CLOCK (SCL)                              |  |  |
| 16                   | DDC DATA (SDA)                               |  |  |
| 17                   | DDC/CEC Ground                               |  |  |
| 18                   | +5V POWER                                    |  |  |
| 19                   | HOT PLUG DETECT                              |  |  |

# **Plug and Play Capability**

You can install the monitor in any Plug and Play-compatible system. The monitor automatically provides the computer system with its Extended Display Identification Data (EDID) using Display Data Channel (DDC) protocols so the system can configure itself and optimize the monitor settings. Most monitor installations are automatic; you can select different settings if desired. For more information about changing the monitor settings, see Operating the Monitor.

# **Universal Serial Bus (USB) Interface**

This section gives you information about the USB ports that are available on the monitor.

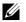

NOTE: This monitor is High-Speed USB 2.0 compatible.

| Transfer Speed | Data Rate                                 | Power Consumption      |  |
|----------------|-------------------------------------------|------------------------|--|
| High speed     | 480 Mbps                                  | 2.5 W (Max, each port) |  |
| Full speed     | 12 Mbps                                   | 2.5 W (Max, each port) |  |
| Low speed      | Low speed 1.5 Mbps 2.5 W (Max, each port) |                        |  |

### **USB Downstream Connector**

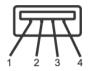

| Pin Number | 4-pin Side of the Connector |
|------------|-----------------------------|
| 1          | VCC                         |
| 2          | DMD                         |
| 3          | DPD                         |
| 4          | GND                         |

### USB Ports

2 downstream - bottom

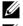

NOTE: USB 2.0 Ports are dedicated for Wireless mode use.

**NOTE:** The monitor's USB interface works only when the monitor is On or in power-save mode. If you turn Off the monitor and then turn it On, the attached peripherals may take a few seconds to resume normal functionality.

# LCD Monitor Quality and Pixel Policy

During the LCD Monitor manufacturing process, it is not uncommon for one or more pixels to become fixed in an unchanging state which are hard to see and do not affect the display quality or usability. For more information on Dell Monitor Quality and Pixel Policy, see Dell Support site at: http://www.dell.com/support/monitors.

# **Maintenance Guidelines**

### **Cleaning Your Monitor**

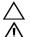

#### CAUTION: Read and follow the Safety Instructions before cleaning the monitor.

WARNING: Before cleaning the monitor, unplug the monitor power cable from the electrical outlet.

For best practices, follow the instructions in the list below while unpacking, cleaning, or handling your monitor:

- To clean your anti-static screen, lightly dampen a soft, clean cloth with water. If possible, use a special screen-cleaning tissue or solution suitable for the anti-static coating. Do not use benzene, thinner, ammonia, abrasive cleaners, or compressed air.
- Use a lightly-dampened, warm cloth to clean the monitor. Avoid using detergent of any kind as some detergents leave a milky film on the monitor.
- If you notice white powder when you unpack your monitor, wipe it off with a cloth.
- Handle your monitor with care as a darker-colored monitor may get scratched and show white scuff marks more than a lighter-colored monitor.
- To help maintain the best image quality on your monitor, use a dynamically changing screen saver and turn Off your monitor when not in use.

# Attaching the Stand

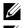

**NOTE:** The stand is detached when the monitor is shipped from the factory.

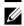

**NOTE:** The following steps are applicable for connecting the stand that shipped with your monitor. For setting up any other stand, see the documentation that shipped with it.

To attach the monitor stand:

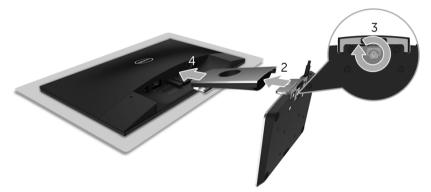

- **1** Place the monitor on a soft cloth or cushion.
- 2 Insert the wireless charging base into the stand arm.
- 3 Using the screw handle, tighten the captive screw on the base.After fully tightening the screw, fold the screw handle flat within the recess.
- 4 Insert the tabs on the upper part of the stand arm into the grooves on the back of the monitor.
- **5** Press down the stand till it snaps into place.

# **Connecting Your Monitor**

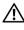

### WARNING: Before you perform any of the procedures in this section, follow the Safety Instructions.

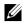

**NOTE:** The monitor is equipped with an antenna of the radio transmitter, so we recommend that you keep a safe distance of 20 cm at least between the monitor and you.

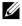

**NOTE:** Route the cables through the cable-management slot before connecting them

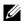

**NOTE:** Do not connect all cables to the computer at the same time.

To connect your monitor to the computer:

- 1 Turn Off your computer and disconnect the power cable.
- 2 Connect the DC out cable of the wireless charging base to the power adapter port on the monitor.
- 3 Connect the HDMI cable from your monitor to the computer.
- 4 Connect the power cable with 19.5V DC adapter (supplied with the monitor) to the power adapter port on the wireless charging base.
- 5 Connect the power cables for your computer and monitor into nearby outlets.
- 6 Turn On the monitor and the computer.

### **Connecting the HDMI cable**

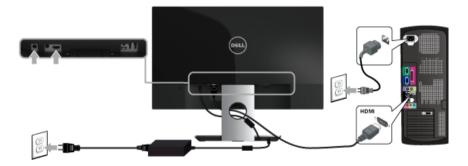

CAUTION: The graphics are used for the purpose of illustration only. Appearance of the computer may vary.

# **Organizing Your Cables**

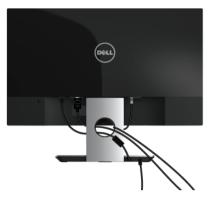

Use the cable-management slot to organize the cables connected to your monitor.

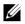

**NOTE:** After the cables are connected, they will have to be disconnected again to route them through the hole.

# **Removing the Monitor Stand**

**NOTE:** To prevent scratches on the LCD screen while removing the stand, ensure that the monitor is placed on a soft, clean surface.

To remove the stand:

- 1 Place the monitor on a soft cloth or cushion.
- 2 Use a long and thin screwdriver to push the release latch.

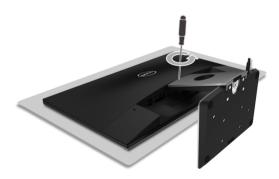

**3** After the latch is released, remove the stand away from monitor.

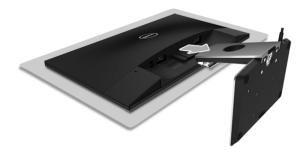

# Power On the Monitor

Use the Power button to turn On the monitor.

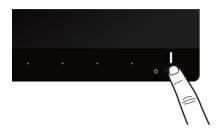

### **Power Off the Monitor**

When the input source is set to wireless,

- a short press (< 3 seconds) on the Power button will put the monitor into standby mode. During standby mode, the white LED indicator on the Power button blinks slowly.
- a long press on the Power button will put the monitor into power off mode.

When the input source is set to HDMI,

• a press on the Power button will put the monitor power off mode.

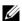

**NOTE:** If the HDMI cable is disconnected from the HDMI port, or your system is in the standby mode, the Power button blinks white indicating that the monitor has been in power-save mode.

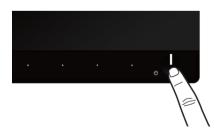

# **Using the Front-Panel Controls**

Use the control buttons on the front of the monitor to adjust the characteristics of the image being displayed. As you use these buttons to adjust the controls, an OSD shows the numeric values of the characteristics as they change.

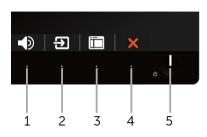

The following table describes the front-panel buttons:

| F | ront-Panel Button                        | Description                                                                                                    |
|---|------------------------------------------|----------------------------------------------------------------------------------------------------|
| 1 | <b>•</b>                                 | Use the buttons to adjust the volume. Minimum is 0 (-).<br>Maximum is 100 (+).                                                 |
|   | Shortcut key/<br>Volume                  |                                                                                                    |
| 2 | 퓐                                        | Use this button to choose from a list of video signals that may be connected to your monitor.                                  |
|   | Shortcut key/<br>Input Source            |                                                                                                    |
| 3 | )<br>Menu                                | Use the <b>MENU</b> button to launch the On-Screen Display<br>(OSD) and select the OSD Menu. See Accessing the Menu<br>System. |
| 4 | ×<br>Exit                                | Use this button to go back to the main menu or exit the OSD main menu.                                                         |
| 5 | Δ                                        | Use the <b>Power</b> button to turn the monitor <b>On</b> and <b>Off</b> .                                                     |
|   | Power<br>(with power light<br>indicator) | Solid white light indicates the monitor is turned on. Blinking white light indicates it is in power-save mode.                 |

# **Front-Panel Button**

Use the buttons on the front of the monitor to adjust the image settings.

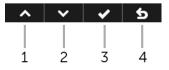

| Front-Panel Butto | Description                                                                   |
|-------------------|-------------------------------------------------------------------------------|
| 1                 | Use the <b>Up</b> button to adjust (increase ranges) items in the OSD menu.   |
| Up                |                                                                               |
| 2                 | Use the <b>Down</b> button to adjust (decrease ranges) items in the OSD menu. |
| Down              |                                                                               |
| 3                 | Use the <b>OK</b> button to confirm your selection in the OSD menu.           |
| ОК                |                                                                               |
| 4 <b>5</b>        | Use the <b>Back</b> button to go back to the previous menu.                   |
| Back              |                                                                               |

# Using the On-Screen Display (OSD) Menu

### Accessing the Menu System

1

**NOTE:** Any changes you make are automatically saved when you move to another menu, exit the OSD menu, or wait for the OSD menu to automatically close.

Use the button to launch the OSD menu and display the main menu.

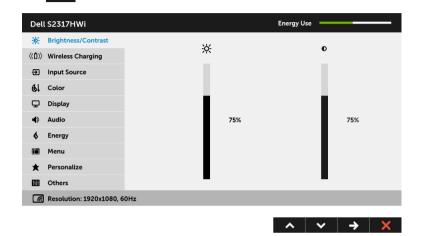

- 2 Use the and buttons to move between the setting options. As you move from one icon to another, the option name is highlighted.
- **3** Use the **button once to activate the highlighted option**.
- 4 Use the 🔺 and 🖌 buttons to select the desired parameter.
- 5 Use → to enter the slide bar and then use the ∧ and ∨ buttons, according to the indicators on the menu, to make your changes.
- 6 Use the **5** button to return to the main menu.

| lcon  | Menu and<br>Submenus    | De                                                                                                    | escription        |                 |  |  |
|-------|-------------------------|----------------------------------------------------------------------------------------------------|-------------------|-----------------|--|--|
| ÷Ó-   | Brightness/<br>Contrast | Use this menu to activate brigh                                                                                        | itness/contrast a | djustment.      |  |  |
| ·T·   |                         | Dell S2317HWi                                                                                                    | E                 | nergy Use       |  |  |
|       |                         | 🔆 Brightness/Contrast                                                                                                  | ×                 | O               |  |  |
|       |                         | 《①》 Wireless Charging                                                                                                  | 75                |                 |  |  |
|       |                         | Input Source                                                                                                    |                   |                 |  |  |
|       |                         |                                                                                                    |                   |                 |  |  |
|       |                         | Display     Audio                                                                                                    | 75%               | 75%             |  |  |
|       |                         |                                                                                                    | 75%               | 75%             |  |  |
|       |                         | iii Menu                                                                                                    |                   |                 |  |  |
|       |                         | ★ Personalize                                                                                                    |                   |                 |  |  |
|       |                         | Others                                                                                                    |                   | -               |  |  |
|       |                         | Resolution: 1920x1080, 60Hz                                                                                            |                   |                 |  |  |
|       |                         |                                                                                                    |                   | ^               |  |  |
|       | Brightness              | Brightness adjusts the luminance of the backlight.                                                                     |                   |                 |  |  |
|       |                         | Use the solution to increase the brightness and use the button to decrease the brightness (min. 0 / max. 100).         |                   |                 |  |  |
|       |                         | <b>NOTE:</b> Manual adjustment of <b>Brightness</b> is disabled when <b>Dynamic</b><br><b>Contrast</b> is switched On. |                   |                 |  |  |
|       | Contrast                | Adjust the <b>Brightness</b> first, and then adjust the <b>Contrast</b> only if further adjustment is necessary.       |                   |                 |  |  |
|       |                         | Use the button to increase the contrast and use the to decrease the contrast (min. 0 / max. 100).                      |                   |                 |  |  |
|       |                         | The <b>Contrast</b> function adjusts t<br>darkness and lightness on the r                                              | 9                 | ference between |  |  |
| ((Ū)) | Wireless                | Enable this function to charge                                                                                         | your mobile devi  | ce wirelessly.  |  |  |
| ((1)) | Charging                | Dell S2317HWi                                                                                                    | I                 | Energy Use      |  |  |
|       |                         | 🔆 Brightness/Contrast                                                                                                  |                   |                 |  |  |
|       |                         | ((Î)) Wireless Charging Press ✓ to enable                                                                              |                   |                 |  |  |
|       |                         | Input Source                                                                                                    |                   |                 |  |  |
|       |                         | 6 Color                                                                                                    |                   |                 |  |  |
|       |                         | 🖵 Display                                                                                                    |                   |                 |  |  |
|       |                         | Audio                                                                                                    |                   |                 |  |  |
|       |                         | 🚯 Energy                                                                                                    |                   |                 |  |  |
|       |                         | Menu Personalize                                                                                                    |                   |                 |  |  |
|       |                         | I Others                                                                                                    |                   |                 |  |  |
|       |                         | Resolution: 1920x1080, 60Hz                                                                                            |                   |                 |  |  |
|       |                         | resolution, 192041060, 6012                                                                                            |                   | ∧ ∨ ✓ X         |  |  |

**NOTE:** See Setting Up the Wireless Charging Function for more details.

Use the Input Source menu to select between the different video Input Source Ð signals that may be connected to your monitor. Dell S2317HWi Energy Use *(k*) Brightness/Contrast ✓ Wireless ((1)) Wireless Charging HDMI Input Source Auto Select On A Color Reset Input Source 🖵 Display Audio 6 ٨ Energy Menu **1** \* Personalize D Others Resolution: 1920x1080, 60Hz ∧ ∨ → X Wireless Select the Wireless input when you intend to use the wireless connection. Use 🔸 to select the wireless input source. HDMI Select the HDMI input when you are using the HDMI connector. Use ÷ to select the HDMI input source. Auto Select Turning on the function allows you to scan for available input sources. **Reset Input** Reset your monitor input settings to the factory settings. Source Color Use **Color** to adjust the color setting mode. 61 Dell S2317HWi Energy Use Brightness/Contrast Preset Modes Standard ((1)) Wireless Charging Input Color Format RGB ➔ Input Source Reset Color A Color 🖵 Display Audio 6 Energy ٨ **1** Menu Personalize 13 Others Resolution: 1920x1080, 60Hz

 $\land | \lor | \Rightarrow | \times$ 

Preset Modes When you select Preset Modes, you can choose Standard, Multimedia, Movie, Game, Paper, Warm, Cool, or Custom Color from the list.

- **Standard**: Loads the monitor's default color settings. This is the default preset mode.
- Multimedia: Loads color settings ideal for multimedia applications.
- Movie: Loads color settings ideal for movies.
- Game: Loads color settings ideal for most gaming applications.
- **Paper**: Loads brightness and sharpness settings ideal for viewing text. Blend the text background to simulate paper media without affecting color images. Applies to RGB input format only.
- Warm: Increases the color temperature. The screen appears warmer with a red/yellow tint.
- **Cool**: Decreases the color temperature. The screen appears cooler with a blue tint.
- Custom Color: Allows you to manually adjust the color settings.

Use the and buttons to adjust the three colors (R, G, B) values and create your own preset color mode.

| Del            | l S2317HWi               |                    | Energy Use   |
|----------------|--------------------------|--------------------|--------------|
| *              | Brightness/Contrast      | Preset Modes       | ✓ Standard   |
| (( <b>0</b> )) | Wireless Charging        | Input Color Format | Multimedia   |
| Ð              | Input Source             | Reset Color        | Movie        |
| 61             | Color                    |                    | Game         |
| ₽              | Display                  |                    | Paper        |
| ۲              | Audio                    |                    | Warm         |
| \$             | Energy                   |                    | Cool         |
|                | Menu                     |                    | Custom Color |
| *              | Personalize              |                    |              |
|                | Others                   |                    |              |
| C              | Resolution: 1920x1080, 6 | 0Hz                |              |
|                |                          |                    |              |

| Input Co  | lor Allows you to set the                                                                                                    | Allows you to set the video input mode to:                                                                               |                                                                 |  |  |
|-----------|----------------------------------------------------------------------------------------------------|----------------------------------------------------------------------------------------------------|-----------------------------------------------------------------|--|--|
| Format    | t RGB: Select this opti<br>DVD player) using th                                                                                                    | is connected to a computer (or                                                                                           |                                                                 |  |  |
|           |                                                                                                    | 2                                                                                                    | r is connected to a DVD player<br>e DVD color output setting is |  |  |
|           | Dell S2317HWi                                                                                                    |                                                                                                    | Energy Use                                                      |  |  |
|           | 🔅 Brightness/Contrast                                                                                                    | Preset Modes                                                                                                    |                                                                 |  |  |
|           | 《①》 Wireless Charging                                                                                                    | Input Color Format                                                                                                    | ✓ RGB                                                           |  |  |
|           | Input Source                                                                                                    | Reset Color                                                                                                    | YPbPr                                                           |  |  |
|           | 6 Color                                                                                                    |                                                                                                    |                                                                 |  |  |
|           | Display     Audio                                                                                                    |                                                                                                    |                                                                 |  |  |
|           | S Energy                                                                                                    |                                                                                                    |                                                                 |  |  |
|           | m Menu                                                                                                    |                                                                                                    |                                                                 |  |  |
|           | * Personalize                                                                                                    |                                                                                                    |                                                                 |  |  |
|           | Others                                                                                                    |                                                                                                    |                                                                 |  |  |
|           | Resolution: 1920x1080, 60H                                                                                                    | iz                                                                                                    |                                                                 |  |  |
|           |                                                                                                    |                                                                                                    | ~ ~ ~ 5                                                         |  |  |
| Hue       | Hue This feature can shift the color of the video image to green o<br>This is used to adjust the desired flesh tone color. Use adjust the hue from '0' to '100'. |                                                                                                    |                                                                 |  |  |
|           | Use 🔺 to increase                                                                                                    | the green shade o                                                                                                    | f the video image.                                              |  |  |
|           | Use 🗸 to increase                                                                                                    | Use 🗸 to increase the purple shade of the video image.                                                                   |                                                                 |  |  |
|           | NOTE: Hue adjustn<br>Game preset mode.                                                                                                    | <b>NOTE: Hue</b> adjustment is available only when you select <b>Movie</b> or <b>Game</b> preset mode.                   |                                                                 |  |  |
| Saturatio |                                                                                                    | This feature can adjust the color saturation of the video image. Use<br>or v to adjust the saturation from '0' to '100'. |                                                                 |  |  |
|           | Use 🔨 to increase                                                                                                    | the colorful appear                                                                                                    | rance of the video image.                                       |  |  |
|           | Use 💌 to increase                                                                                                    | the monochrome                                                                                                    | appearance of the video image.                                  |  |  |
|           | NOTE: Saturation a<br>or Game preset mod                                                                                                    | ,                                                                                                    | ble only when you select <b>Movie</b>                           |  |  |
| Reset Co  | lor Reset your monitor                                                                                                    | color settings to th                                                                                                    | e factory settings.                                             |  |  |
|           |                                                                                                    |                                                                                                    |                                                                 |  |  |

|   | Display          | Use <b>Display</b> to adjust image.                                                                                  |                                                      |                              |  |  |
|---|------------------|----------------------------------------------------------------------------------------------------|------------------------------------------------------|------------------------------|--|--|
| Ч |                  | Dell S2317HWi Energy Use                                                                                             |                                                      |                              |  |  |
|   |                  | Brightness/Contrast                                                                                                  | Aspect Ratio                                         | Wide 16:9                    |  |  |
|   |                  | 《①》 Wireless Charging                                                                                                | Sharpness                                            | 50                           |  |  |
|   |                  | 3 Input Source                                                                                                    | Dynamic Contrast                                     |                              |  |  |
|   |                  | 🛃 Color                                                                                                    | Response Time                                        | Normal                       |  |  |
|   |                  | 🖵 Display                                                                                                    | Reset Display                                        |                              |  |  |
|   |                  | Audio                                                                                                    |                                                      |                              |  |  |
|   |                  | <b>&amp;</b> Energy                                                                                                  |                                                      |                              |  |  |
|   |                  | 🛅 Menu                                                                                                    |                                                      |                              |  |  |
|   |                  | * Personalize                                                                                                    |                                                      |                              |  |  |
|   |                  | <ul> <li>Others</li> <li>Resolution: 1920x1080, 6</li> </ul>                                                         | 04-                                                  |                              |  |  |
|   |                  | Resolution: 1920x1080, 6                                                                                             | UHZ                                                  |                              |  |  |
|   |                  |                                                                                                    |                                                      | $\land \lor \rightarrow X$   |  |  |
|   | Aspect Ratio     | Adjusts the image                                                                                                    | ratio to <b>Wide 16:9</b> , <b>4</b>                 | : <b>3</b> , or <b>5:4</b> . |  |  |
|   | Sharpness        | This feature can make the image look sharper or softer.                                                              |                                                      |                              |  |  |
|   |                  | Use or v to adjust the sharpness from '0' to '100'.                                                                  |                                                      |                              |  |  |
|   | Dynamic          | Allows you to increase the level of contrast to provide sharper and                                                  |                                                      |                              |  |  |
|   | Contrast         | more detailed image quality.                                                                                         |                                                      |                              |  |  |
|   |                  | Use the  button to turn the Dynamic Contrast on or off.                                                              |                                                      |                              |  |  |
|   |                  | NOTE: Dynamic Contrast provides higher contrast if you select Game                                                   |                                                      |                              |  |  |
|   |                  | or <b>Movie</b> preset mode.                                                                                         |                                                      |                              |  |  |
|   | Response<br>Time | Allows you to set the <b>Response Time</b> to <b>Normal</b> or <b>Fast</b> .                                         |                                                      |                              |  |  |
|   | Reset Display    | Select this option to restore default display settings.                                                              |                                                      |                              |  |  |
|   | Audio            | Dall C2747LIMi Enarry Ilea                                                                                           |                                                      |                              |  |  |
|   |                  | Dell S2317HWi                                                                                                    |                                                      | Energy Use                   |  |  |
|   |                  | Brightness/Contrast                                                                                                  | Volume                                               | 50                           |  |  |
|   |                  | 《①》 Wireless Charging<br>① Input Source                                                                              | Speaker<br>Reset Audio                               | Enable                       |  |  |
|   |                  | 6 Color                                                                                                    | Resel Audio                                          |                              |  |  |
|   |                  | Display                                                                                                    |                                                      |                              |  |  |
|   |                  | Audio                                                                                                    |                                                      |                              |  |  |
|   |                  |                                                                                                    |                                                      |                              |  |  |
|   |                  | <b>Ś</b> Energy                                                                                                    |                                                      |                              |  |  |
|   |                  | 🔇 Energy                                                                                                    |                                                      |                              |  |  |
|   |                  |                                                                                                    |                                                      |                              |  |  |
|   |                  | Menu                                                                                                    |                                                      |                              |  |  |
|   |                  | <ul><li>im Menu</li><li>★ Personalize</li></ul>                                                                      | OHz                                                  |                              |  |  |
|   |                  | <ul> <li>Menu</li> <li>Personalize</li> <li>Others</li> </ul>                                                        | OHz                                                  | ∧   v   →   X                |  |  |
|   | Volume           | <ul> <li>Menu</li> <li>Personalize</li> <li>Others</li> <li>Resolution: 1920x1080, 6</li> </ul>                      |                                                      | ► ► ★ ×                      |  |  |
|   | Volume           | Menu     Personalize     Others     Resolution: 1920x1080, 6                                                         | oHz<br>he volume level of sp<br>adjust the volume la |                              |  |  |
|   | Volume           | Menu  Personalize  Others  Resolution: 1920x1080, 6  Allows you to set t  Use  or  r  to  to  to  to  to  to  to  to | he volume level of sp                                | evel from 0 to 100.          |  |  |

|          | Energy              | Dell S2317H                                                                           | łWi                                                                                              |                           | Energy Use                                                      |  |
|----------|---------------------|---------------------------------------------------------------------------------------|--------------------------------------------------------------------------------------------------|---------------------------|-----------------------------------------------------------------|--|
| <b>Q</b> |                     | 🔆 Brightne                                                                            | ess/Contrast                                                                                     | Auto Power Off            | Disable                                                         |  |
|          |                     | 《①》 Wireless                                                                          | Charging                                                                                         | Power Button LED          | On During Active                                                |  |
|          |                     | ə Input So                                                                            | urce                                                                                             | Reset Energy              |                                                                 |  |
|          |                     | 🚯 Color                                                                               |                                                                                                  |                           |                                                                 |  |
|          |                     | 🖵 Display                                                                             |                                                                                                  |                           |                                                                 |  |
|          |                     | Audio                                                                                 |                                                                                                  |                           |                                                                 |  |
|          |                     | <b>&amp;</b> Energy                                                                   |                                                                                                  |                           |                                                                 |  |
|          |                     | 🛅 Menu                                                                                |                                                                                                  |                           |                                                                 |  |
|          |                     | 🗙 Personal                                                                            | lize                                                                                             |                           |                                                                 |  |
|          |                     | Others                                                                                |                                                                                                  |                           |                                                                 |  |
|          |                     | Resolution: 1920x1080, 60Hz                                                           |                                                                                                  |                           |                                                                 |  |
|          |                     |                                                                                       |                                                                                                  |                           | <b>∧ ∨ → ×</b>                                                  |  |
|          | Auto Power          | Allows you to enable or disable Auto Power Off.                                       |                                                                                                  |                           |                                                                 |  |
|          | Off                 | This function is applicable only when <b>Input Source</b> is set to <b>Wireless</b> . |                                                                                                  |                           |                                                                 |  |
|          |                     | When enabled:                                                                         |                                                                                                  |                           |                                                                 |  |
|          |                     |                                                                                       | inactivity                                                                                       | •                         | r more than 5 minutes of ode (indicated by a slow pwer button). |  |
|          |                     |                                                                                       | <ul> <li>The monitor resumes normal operation with any user<br/>activity is detected.</li> </ul> |                           |                                                                 |  |
|          |                     | When disabled:                                                                        |                                                                                                  |                           |                                                                 |  |
|          |                     |                                                                                       | • The monitor remains active at all times and does not go into Off mode.                         |                           |                                                                 |  |
|          | Power Button<br>LED | Allows you to set the power LED indicator On or Off to save energy.                   |                                                                                                  |                           |                                                                 |  |
|          | Reset Energy        | Select thi                                                                            | s option to                                                                                      | restore default <b>En</b> | ergy settings.                                                  |  |
|          |                     |                                                                                       |                                                                                                  |                           |                                                                 |  |

Menu

Select this option to adjust the settings of the OSD, such as, the languages of the OSD, the amount of time the menu remains on screen, and so on.

| Dell           | .S2317HWi                   |              | Energy Use |
|----------------|-----------------------------|--------------|------------|
| *              | Brightness/Contrast         | Language     | English    |
| (( <b>0</b> )) | Wireless Charging           | Transparency | 20         |
| Ð              | Input Source                | Timer        | 20 s       |
| 61             | Color                       | Lock         | Unlock     |
| ₽              | Display                     | Reset Menu   |            |
| ٩              | Audio                       |              |            |
| \$             | Energy                      |              |            |
|                | Menu                        |              |            |
| *              | Personalize                 |              |            |
|                | Others                      |              |            |
| (k)            | Resolution: 1920x1080, 60Hz |              |            |
|                |                             |              |            |

 $\land \lor \rightarrow \mathsf{X}$ 

| Language                                                                                                    | <b>Language</b> options set the OSD display to one of the eight languages (English, Spanish, French, German, Brazilian Portuguese, Russian, Simplified Chinese, or Japanese). |
|----------------------------------------------------------------------------------------------------|----------------------------------------------------------------------------------------------------|
| <b>Transparency</b> Select this option to change the menu transparency by us and v buttons (min. 0 / max. 100). |                                                                                                    |
| Timer                                                                                                    | Allows you to set the time for which the OSD remains active after you press a button on the monitor.                                                                          |
|                                                                                                    | Use or vertice to adjust the slider in 1 second increments, from 5 to 60 seconds.                                                                                             |
| Lock                                                                                                    | Controls user access to adjustments. When <b>Lock</b> is selected, no user adjustments are allowed. All buttons are locked. <b>NOTE:</b>                                      |
|                                                                                                    | <b>Unlock</b> function – Only hard unlock (press and hold the button beside the power button for 6 seconds).                                                                  |
|                                                                                                    | <b>Lock</b> function – Either soft lock (through the OSD menu) or hard lock (press and hold the button beside the power button for 6 seconds).                                |
| Reset Menu                                                                                                    | Reset all OSD settings to the factory preset values.                                                                                                    |

Personalize Users can choose a feature from Preset Modes, Brightness/Contrast, Input Source, Aspect Ratio, or Volume and set it as a shortcut key. X Dell S2317HWi Energy Use Brightness/Contrast Shortcut Key 1 Preset Modes ((1)) Wireless Charging Volume Shortcut Key 2 Input Source **Reset Personalization** Color Display ¢ Audio Energy 6 m Menu + Personalize Others Resolution: 1920x1080, 60Hz  $\land$   $\checkmark$   $\rightarrow$   $\times$ Others Select this option to adjust the OSD settings, such as the DDC/CI, LCD 1111 Conditioning, and so on. Dell S2317HWi Energy Use : Brightness/Contrast DDC/CI ((1)) Wireless Charging LCD Conditioning Disable Input Source Reset Others Color Factory Reset 🖵 Display 6 Audio ٨ Energy **1** Menu Personalize × Others

Resolution: 1920x1080, 60Hz

 $\land \lor \rightarrow \times$ 

#### DDC/CI

**DDC/CI** (Display Data Channel/Command Interface) allows your monitor parameters (brightness, color balance, and etc.) to be adjustable via the software on your computer.

You can disable this feature by selecting **Disable**.

Enable this feature for best user experience and optimum performance of your monitor.

| Dell         | S2317HWi                 |                  | Energy Use |
|--------------|--------------------------|------------------|------------|
| ×            | Brightness/Contrast      | DDC/CI           | ✓ Enable   |
| « <b>ů</b> » | Wireless Charging        | LCD Conditioning | Disable    |
| Ð            | Input Source             | Reset Others     |            |
| 61           | Color                    | Factory Reset    |            |
| Ţ            | Display                  |                  |            |
| ۲            | Audio                    |                  |            |
| \$           | Energy                   |                  |            |
|              | Menu                     |                  |            |
| *            | Personalize              |                  |            |
| <b>THE</b>   | Others                   |                  |            |
|              | Resolution: 1920x1080, 6 | 0Hz              |            |
|              |                          |                  |            |

**NOTE:** The function is only available when using an HDMI connection.

^ V V 5

LCD Conditioning Helps reduce minor cases of image retention. Depending on the degree of image retention, the program may take some time to run. You can enable this feature by selecting **Enable**.

| *              | Brightness/Contrast         | DDC/CI           |           |
|----------------|-----------------------------|------------------|-----------|
| (( <b>0</b> )) | Wireless Charging           | LCD Conditioning | Enable    |
| Ð              | Input Source                | Reset Others     | ✓ Disable |
| 61             | Color                       | Factory Reset    |           |
| ₽              | Display                     |                  |           |
| •              | Audio                       |                  |           |
| \$             | Energy                      |                  |           |
|                | Menu                        |                  |           |
| *              | Personalize                 |                  |           |
| 1611           | Others                      |                  |           |
| Ē              | Resolution: 1920x1080, 60Hz |                  |           |
|                |                             |                  | ∧ ∨ √ 5   |

Reset OthersReset all settings under the Others menu to the factory preset values.Factory ResetReset all settings to the factory preset values.

**NOTE:** This monitor has a built-in feature to automatically calibrate the brightness to compensate for LED aging.

## **OSD Warning Messages**

When the **Dynamic Contrast** feature is enabled (in these preset modes: **Game** or **Movie**), manual brightness adjustment is disabled.

| Dell S2317HWi             |                          |                                           |
|---------------------------|--------------------------|-------------------------------------------|
| To allow manual adjustmen | t of brightness, the Dyr | namic Contrast                            |
| will be switched off.     |                          |                                           |
| Do you want to continue?  |                          |                                           |
|                           | No                       | L. C. C. C. C. C. C. C. C. C. C. C. C. C. |
|                           |                          |                                           |
|                           | Yes                      |                                           |
|                           |                          |                                           |

When the monitor does not support a particular resolution mode, you will see the following message:

| Dell S2317HWi                                                     |  |
|-------------------------------------------------------------------|--|
| The current input timing is not supported by the monitor display. |  |
| Please change your input timing to 1980x1080, 6010 or any         |  |
| other monitor listed timing as per the monitor specifications.    |  |
|                                                                   |  |
|                                                                   |  |

This means that the monitor cannot synchronize with the signal that it is receiving from the computer. See Monitor Specifications for the Horizontal and Vertical frequency ranges addressable by this monitor. Recommended mode is 1920 x 1080.

You will see the following message before the DDC/CI function is disabled:

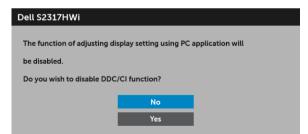

When the monitor goes into power-save mode, the following message appears:

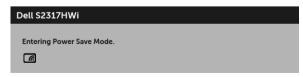

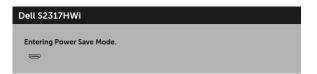

Activate the computer and wake up the monitor to gain access to the OSD.

If you press any button other than the power button, the following message will appear under HDMI mode (with **Auto Select** function turned off):

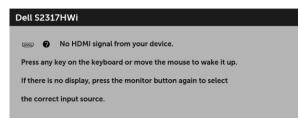

If HDMI input is selected and the corresponding cable is not connected, a dialog box as shown below appears.

| Dell S2317HWi                                                               |  |  |
|-----------------------------------------------------------------------------|--|--|
| 📼 🕢 No HDMI Cable<br>The display will go into Power Save Mode in 5 minutes. |  |  |
|                                                                             |  |  |
| www.dell.com/support/monitors                                               |  |  |

Use only the supplied power adapter to connect to this monitor and AC mains. Using adapter other than the one supplied may cause malfunction and damage to the monitor, the following error message will appear:

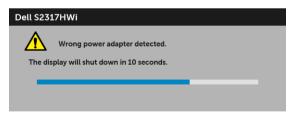

See Troubleshooting for more information.

# Setting the Maximum Resolution

To set the maximum resolution for the monitor:

In Windows<sup>®</sup> 7, Windows<sup>®</sup> 8, and Windows<sup>®</sup> 8.1:

- 1 For Windows<sup>®</sup> 8 and Windows<sup>®</sup> 8.1 only, select the Desktop tile to switch to classic desktop.
- 2 Right-click on the desktop and click Screen Resolution.
- 3 Click the Dropdown list of the Screen Resolution and select **1920 x 1080**.
- 4 Click OK.

In Windows<sup>®</sup> 10:

- 1 Right-click on the desktop and click **Display settings**.
- 2 Click Advanced display settings.
- 3 Click the dropdown list of **Resolution** and select **1920 x 1080**.
- 4 Click Apply.

If you do not see 1920 x 1080 as an option, you may need to update your graphics driver. Depending on your computer, complete one of the following procedures:

If you have a Dell desktop or portable computer:

• Go to http://www.dell.com/support, enter your service tag, and download the latest driver for your graphics card.

If you are using a non-Dell computer (portable or desktop):

- Go to the support site for your computer and download the latest graphic drivers.
- Go to your graphics card website and download the latest graphic drivers.

# Using Tilt

The stand shipped with your monitor supports tilt up to 5 degree forward and 21 degree backward.

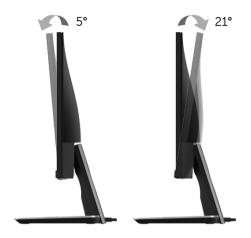

## Using the Wireless Charging Base

The stand base of your monitor allows you to charge a Qi (WPC)/PMA certified smartphone or mobile device wirelessly. For more information about wireless charging standards and certified devices, see: **www.wirelesspowerconsortium.com** and **www.merger.powermatters.org**.

## Setting Up the Wireless Charging Function

Before starting to charge your mobile device wirelessly, follow the instructions below:

1 Ensure that the DC out cable and power cable are connected properly and secure, as illustrated below.

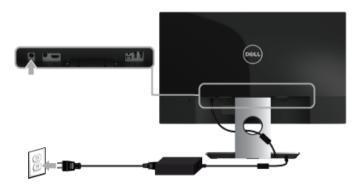

2 Use the **Menu** button on the front panel to display the main OSD menu.

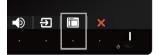

**3** Use the **A** or **V** buttons to move to the **Wireless Charging** menu.

| Dell         | S2317HWi                 | Energy Use        |
|--------------|--------------------------|-------------------|
| ÷            | Brightness/Contrast      |                   |
| « <b>ů</b> » | Wireless Charging        | Press ✔ to enable |
| Ð            | Input Source             |                   |
| 61           | Color                    |                   |
| ₽            | Display                  |                   |
| ۲            | Audio                    |                   |
| \$           | Energy                   |                   |
|              | Menu                     |                   |
| *            | Personalize              |                   |
|              | Others                   |                   |
| (k)          | Resolution: 1920x1080, 6 | DHz               |
|              |                          | · · · · · · ×     |

- 4 Use the v button to enable/disable the function.
- **NOTE:** Always enable the **Wireless Charging** function in the OSD menu before you can use the wireless charging function.
  - **5** The white LED appears for 3 seconds and then goes off to indicate that the wireless charging function is turned On.

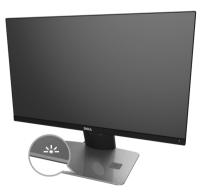

To turn Off the wireless charging function, go to the **Wireless Charging** menu and use to disable the function.

| Del           | l S2317HWi               | Energy Use                            |
|---------------|--------------------------|---------------------------------------|
| *             | Brightness/Contrast      |                                       |
| <b>((</b> 0)) | Wireless Charging        | Press ✔ to disable                    |
| Ð             | Input Source             |                                       |
| 61            | Color                    |                                       |
| ₽             | Display                  |                                       |
| ۲             | Audio                    |                                       |
| \$            | Energy                   |                                       |
|               | Menu                     |                                       |
| *             | Personalize              |                                       |
| 88            | Others                   |                                       |
| <i>(k</i> )   | Resolution: 1920x1080, 6 | OHz                                   |
|               |                          |                                       |
|               |                          | · · · · · · · · · · · · · · · · · · · |

## **Charging Your Mobile Device Wirelessly**

**NOTE:** Always enable the **Wireless Charging** function in OSD before you can use the wireless charging function. (See Setting Up the Wireless Charging Function for details.)

To charge your mobile device wirelessly:

- 1 Read the documentations that shipped with the mobile device for information on how to use the wireless charging function.
- 2 Make sure that the charging area of the wireless charging base is clear of any object and then place your mobile device at the center of the charging area.

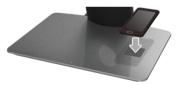

**3** When the device is properly placed on the charging area, the LED turns white indicating that your device is getting charged.

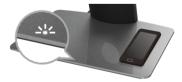

**4** When the battery of the device is fully charged (usually > 98%), the white LED light turns off.

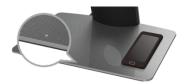

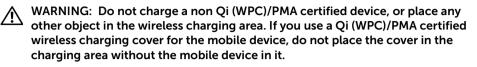

MARNING: Do not place any magnetic storage media (like floppy disks or credit cards) near the charging area. The data on the media can get erased.

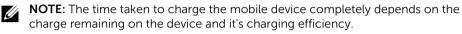

**NOTE:** To avoid any interference while your device is charging, do not place anything around the device and the charging area.

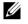

**NOTE:** It is normal that the charging stand base and mobile device become warm while charging.

**NOTE:** The wireless charging function will be turned off if the monitor power is turned Off.

## **Charge Status LED Behavior**

The following table describes the status that LED indicates:

| LED Indicator                                                       | Activities                                                                                                    |  |
|---------------------------------------------------------------------|----------------------------------------------------------------------------------------------------|--|
| White LED appears for 3 seconds and turns off                       | Wireless charging is enabled.                                                                                           |  |
| LED does not turn on when the device is placed in the charging area | Not charging.                                                                                                    |  |
| White LED                                                           | Charging.                                                                                                    |  |
| White LED turns off                                                 | The battery of your device is fully charged.                                                                            |  |
| White LED appears for 2 seconds and turns off                       | Notifies that the battery of your device is actually fully charged and you may want to remove it from the charging pad. |  |

# **Setting Up Wireless Connection**

Dell Wireless Monitor allows you to wirelessly display and manage content. Wireless display is supported by Windows<sup>®</sup> 8.1, Windows<sup>®</sup> 10, Android<sup>™</sup> 5.0 or newer version operating systems via Screencast. Wireless display is supported by Windows<sup>®</sup> 7 via Dell Wireless Monitor Software.

When the input source for the monitor is set to wireless, the Dell wireless home screen allows you to configure more advanced wireless settings.

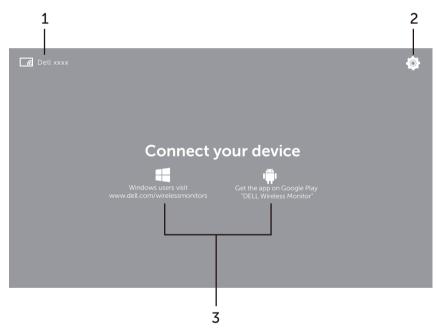

## Navigating the Home Screen

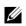

**NOTE:** The illustration is for reference only and may differ from the newer versions.

| Label | ltem                             | Description                                                                                                    |
|-------|----------------------------------|----------------------------------------------------------------------------------------------------|
| 1     | SSID (Service Set<br>Identifier) | Displays the network name (SSID) of your wireless<br>monitor, broadcasted over Wi-Fi and identified by<br>your smart devices. |
|       |                                  | You may change the name, see Band Selection.                                                                                  |

| 2 | Settings                      | The <b>Settings</b> menu is your main hub for your wireless monitor and general settings. See Using the Settings menu.                                                                                                    |
|---|-------------------------------|----------------------------------------------------------------------------------------------------|
| 3 | Information and<br>Assistance | For further information or assistance, visit Dell<br>Support website: <b>www.dell.com/wirelessmonitors</b><br>or download <b>Dell Wireless Monitor</b> app from<br>Google Play <sup>™</sup> store to your Android smart device. |

## Using the Settings menu

Clicking the **Settings** menu icon, **O**, opens the following menu options.

| Ô              |
|----------------|
| Band Selection |
| Rename         |
| Advanced       |
| Factory Reset  |
| About          |

| Menu           | Description                                                                                                    |  |
|----------------|----------------------------------------------------------------------------------------------------|--|
| Band Selection | Allows you to switch between 2.4 GHz and 5 GHz bands. The default setting is <b>Auto</b> .                                                      |  |
|                | <b>NOTE:</b> It is recommended that you use the default setting of <b>Auto</b> if you can not determine the best Wi-Fi channel for your device. |  |
| Rename         | Select to display the <b>Rename</b> dialog box. Then use the keyboard to change the network name (SSID) of the your monitor.                    |  |
| Advanced       | The default setting is <b>Enabled</b> , allowing you to mirror two of your Screencast-capable devices' screens in real-time.                    |  |
| Factory Reset  | Select <b>OK</b> to restore default settings. Selecting <b>Cancel</b> will quit without saving.                                                 |  |
| About          | Select to view the current version number.                                                                                                    |  |

# Connecting the Monitor via Screencast or Screen Mirror

To wirelessly connect the monitor with your computer, click the link below of the operating system (OS) you are using to see more details.

- Using Windows<sup>®</sup> 10
- Using Windows<sup>®</sup> 8.1
- Using Windows<sup>®</sup> 7

To wirelessly connect the monitor with an Android device, you may use either the Settings menu on the device or Dell Wireless Monitor app, downloaded from Google Play store. Click the link below to see more details.

- Using Settings on an Android<sup>™</sup> Smartphone
- Using Dell Wireless Monitor App on an Android™ Smartphone

**NOTE:** The environment surrounding the monitor and the computer may affect transmission signal and compromise signal strength. Avoid placing objects between the monitor and the connecting device that may interfere with the normal wireless operations.

## Using Windows<sup>®</sup> 10

**NOTE:** The illustrations below are for reference only and may differ from your actual computer screen based on the settings, version, and the language of your operating system.

#### Connecting to a Device

1 Select **Connect** from the Action Center.

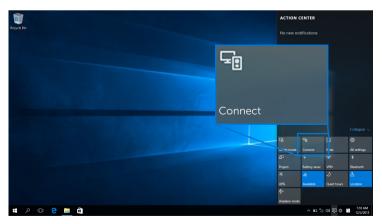

2 Select the SSID name as displayed on your monitor from the list.

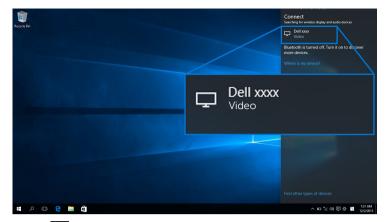

Then select on your monitor to accept connection, and your device will start
projecting images to your monitor.

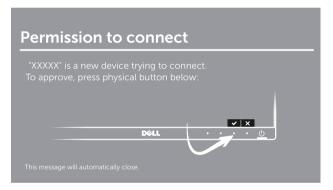

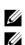

**NOTE:** You will not be asked to verify subsequent connections for the same device.

**NOTE:** To control the projected images with keyboard and mouse connected to your monitor, select **Allow input from a keyboard or mouse connected to this display**.

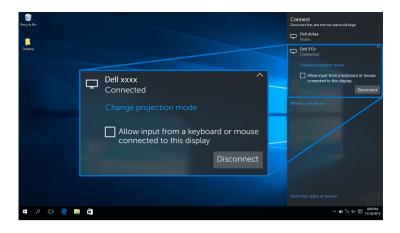

#### **Changing the Projection Mode**

1 Select **Project** from the Action Center.

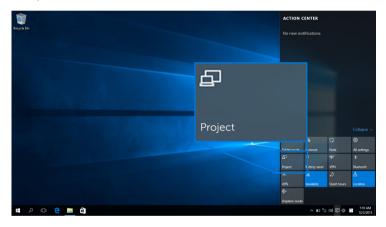

2 Select your Projection Mode.

|             |                    | Project                       |
|-------------|--------------------|-------------------------------|
| Recycle Bin |                    | PC screen only                |
|             | PC screen only     |                               |
| 1.1.1.2.1   | Duplicate          | Extend                        |
|             | Extend             | Connect to a wireless display |
|             | Second screen only |                               |
| u 2 🗅 😋 📕 🛱 |                    | へ IDD 1% 408 同 ◎ 副 112/2/2013 |

#### Disconnecting from a Device

1 Select **Connect** from the Action Center.

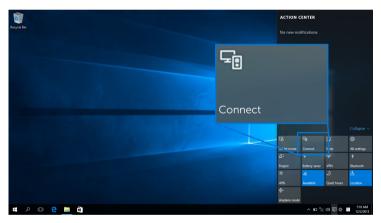

2 Select **Disconnect** and your device will stop projecting images to your monitor.

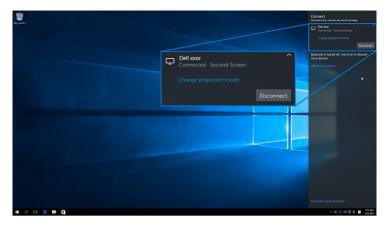

## Using Windows<sup>®</sup> 8.1

**NOTE:** The illustrations below are for reference only and may differ from your actual computer screen based on the settings, version, and the language of your operating system.

#### Connecting to a Device

1 Select **Devices** from the Charms bar.

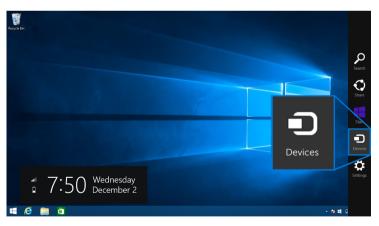

2 Select **Project** from the **Devices** menu.

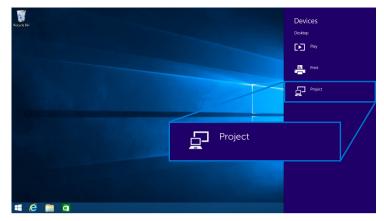

3 Select Add a wireless display from the Project menu.

| Resycle Bin |            | Project To project connect a display.     Second screen |
|-------------|------------|---------------------------------------------------------|
|             |            | Ad a wireless display                                   |
| <b>e</b>    | <b>a</b> o |                                                         |

Then select on your monitor to accept connection, and your device will start projecting images to your monitor.

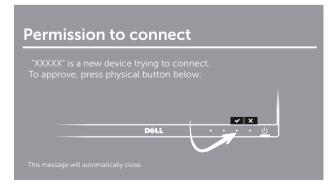

**NOTE:** You will not be asked to verify subsequent connections for the same device.

**NOTE:** You may control the projected images with keyboard and mouse connected to your monitor.

#### **Changing the Projection Mode**

1 Select **Devices** from the Charms bar.

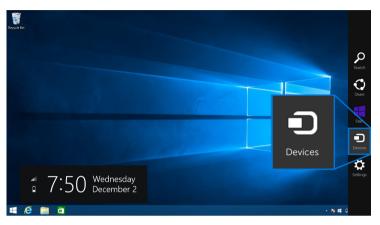

2 Select Project from the Devices menu.

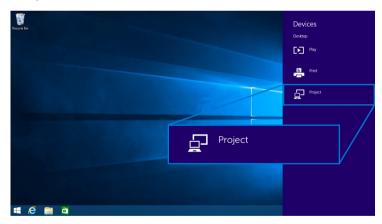

**3** Select your Projection Mode.

| Recycle Bin |                    | Project Project to a connected screen |
|-------------|--------------------|---------------------------------------|
|             |                    | Disconnect                            |
|             |                    | Duplicate                             |
|             | Extend             | Extend                                |
|             | Second screen only | Second screen only                    |
| # @ 🚞 à     |                    |                                       |

#### Disconnecting from a Device

1 Select **Devices** from the Charms bar.

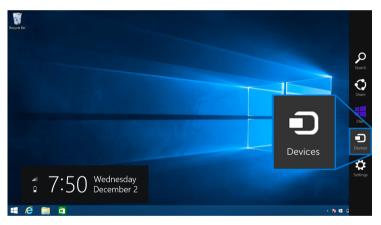

2 Select Project from the Devices menu.

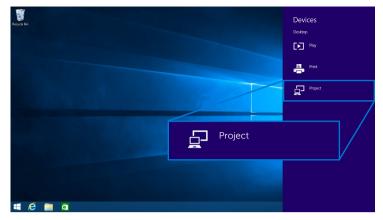

3 Select **Disconnect** and your device will stop projecting images to your monitor.

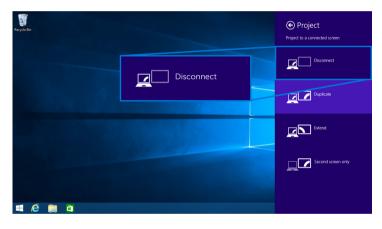

## Using Windows<sup>®</sup> 7

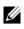

**NOTE:** Download the Dell Wireless Monitor Software before making wireless connection to your monitor.

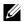

**NOTE:** The illustrations below are for reference only and may differ from your actual computer screen based on the settings, version, and the language of your operating system.

#### Connecting to a Device

**1** Open the Dell Wireless Monitor Software and it will automatically search for available devices.

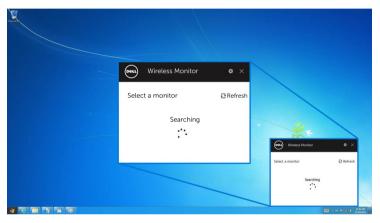

2 When the SSID name as displayed on your monitor shows up on the list, click **Connect**.

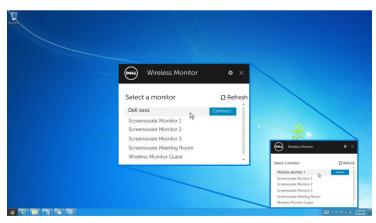

**3** When a (16-digit) pin code displays, enter the pin code accordingly into your device. After the connection is accepted, your device will start projecting images to your display.

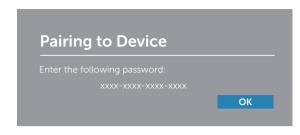

**NOTE:** You will not be asked to verify subsequent connections for the same device.

#### **Changing the Projection Mode**

- **1** Click on the Dell Wireless Monitor Software.
- **2** Select your Projection Mode.

| Paulo Control Control |                                              |                                                                                                    |
|----------------------------------------------------------------------------------------------------|----------------------------------------------|----------------------------------------------------------------------------------------------------|
|                                                                                                    | Wireless Monitor • ×<br>Dell xxxx Disconnect |                                                                                                    |
|                                                                                                    | PC only Duplicate Extend Second screen only  | Winters Monitor © X                                                                                                    |
| <b>V</b> C <b>B D D D</b>                                                                                                    |                                              | Select Projection Mode<br>Select Projection Mode<br>PC-Projection Mode<br>PC-Projection Mode<br>December 2000<br>December 2000<br>December |

#### **Disconnecting from a Device**

- **1** Click on the Dell Wireless Monitor Software.
- 2 Click **Disconnect** and your device will stop projecting images to your monitor.

| And a second          |                                                                     |                                                                                                    |
|-----------------------|---------------------------------------------------------------------|----------------------------------------------------------------------------------------------------|
|                       | Wireless Monitor         • ×           Dell xxxx         Disconnect |                                                                                                    |
|                       | FC only Duplicate Extend Second screen only                         | Weece Montor C X<br>Weece Montor C X                                                                                                    |
| <b>Fe in in a s</b> i |                                                                     | Weeks Notice 1 Down<br>Selec Projection Mode<br>Control Control Cont |

### Using Settings on an Android<sup>™</sup> Smartphone

#### Use Settings to connect to a Device

- **1** Open the Settings menu of your device.
- 2 Tap **Display**, then tap **Screen Mirroring** (depending on your device manufacturer, the name may be different).
- 3 Tap Cast.
- 4 Tap the Menu icon, then select Enable wireless display.
- 5 Wait for a couple of seconds for the connection, then select on your monitor to accept connection, and your device will start projecting images to your monitor.

| Pern | nission to connect                                                            |  |
|------|-------------------------------------------------------------------------------|--|
|      | (X" is a new device trying to connect.<br>prove, press physical button below: |  |
|      |                                                                               |  |
|      | Déll · · · · · · ·                                                            |  |
|      | sage will automatically close.                                                |  |

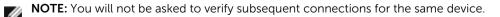

To stop projecting images to your monitor, swipe down the notification shade with two fingers from the top of your screen and touch **Disconnect**.

## Using Dell Wireless Monitor App on an Android<sup>™</sup> Smartphone

#### Connecting to a Device

1 Turn on Wi-Fi and Bluetooth connection on your Android device.

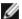

**NOTE:** If the Bluetooth on your Android device is turned on before making the Connection, you will be able to control the casted screen with keyboard or mouse connected to your monitor after connection is made.

2 Tap to activate the **Dell Wireless Monitor** app on your Android device.

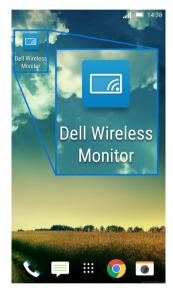

3 Tap Cast Settings.

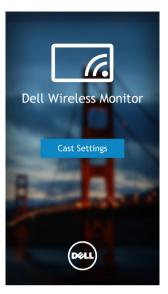

4 Tap the SSID name as displayed on your monitor.

|                                          | <b>1  💷</b> 14:40 |
|------------------------------------------|-------------------|
| < Cast screen                            | :                 |
| Dell XXXX<br>Wireless display            |                   |
| Dell 2c58                                |                   |
| DellXXXX<br>Wireless display             |                   |
| Dell abc5<br>Wireless display            |                   |
| <b>Dell 53f1</b><br>Wireless display     |                   |
| SBWD FE8287-SBWD100A<br>Wireless display |                   |
| Dell 9ec1<br>Wireless display            |                   |
| Dell 5593<br>Wireless display            |                   |
| D C                                      | D                 |

Then select v on your monitor to accept connection, and your Android device will start projecting images to your monitor.

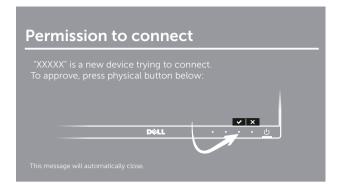

**NOTE:** You will not be asked to verify subsequent connections for the same device.

**NOTE:** If your device settings differ from those shown above, please refer to your device manual for **Cast Screen** connection instructions.

#### Disconnecting from a device

Ø

1 Tap to activate the **Dell Wireless Monitor** app on your Android device.

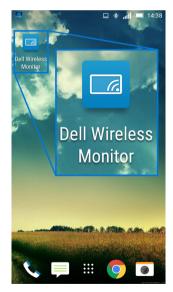

2 Tap Cast Settings.

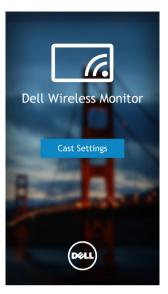

**3** Tap the monitor name that is **Connected**.

| 4                                        | 😐 🐐 🚛 💷 14:40 |
|------------------------------------------|---------------|
| < Cast screen                            | :             |
| Dell XXXX<br>Connected                   |               |
| Dell 2058<br>Dell XXXX<br>Connected      |               |
| Dell abc5<br>Wireless display            |               |
| Dell 53f1<br>Wireless display            |               |
| SBWD FE8287-SBWD100A<br>Wireless display | A             |
| Dell 9ec1<br>Wireless display            |               |
| Dell 5593<br>Wireless display            |               |
| <u>ک</u>                                 | đ             |

4 Tap **DISCONNECT** and your Android device will stop projecting images to your monitor.

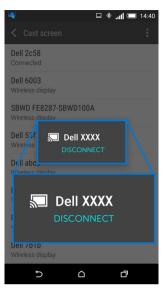

**NOTE:** To check whether your device is supported, please visit Dell Support website: **www.dell.com/wirelessmonitors** or refer to your device manual or contact your device manufacturer for compatibility.

## **Dual Screencast Connection**

IJ

**NOTE:** The function is only supported when both your computer and Android device have installed Dell Wireless Monitor software or app.

- 1 Download and install the Dell Wireless Monitor Software before making wireless connection to your monitor.
- 2 Follow the procedures mentioned in Connecting the Monitor via Screencast or Screen Mirror to make wireless connection on your computer and Android device.
- **3** In the second screen (on the Android device), there are several functions you can use to control the image:
  - Left-click the mouse to drag the windows.
  - Click on the icon on the upper right corner of the projected image to disconnect the Android Device.
  - Click on the 
     icon on the upper right corner of the projected image to mute or unmute the sound.
  - Click and drag the lower right corner of the projected image to enlarge or shrink the image.

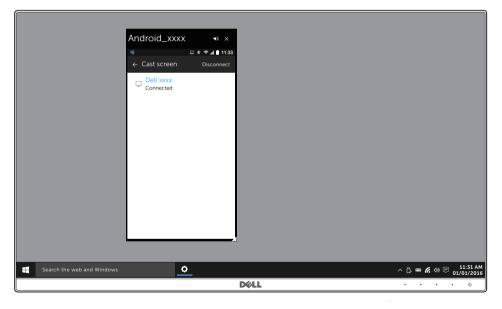

## **Updating Software of Wireless Monitor**

With the OTA (over-the-air) upgrade feature, the Dell Wireless Monitor can be upgraded to the most up-to-date version.

Please make sure that you have the following installed and ready:

- 1 Install Dell Wireless Monitor app on your Windows<sup>®</sup> system.
- 2 Connect your Windows<sup>®</sup> system to the Internet.
- **3** Connect your Windows<sup>®</sup> system to the monitor for wireless display.

The Dell Wireless Monitor app will check for the latest version. Click **Accept** to download and install. Updating takes place in the background.

## **Connecting Keyboard and Mouse**

Dell Wireless Monitor allows user to control device from a single keyboard and mouse connected to the monitor.

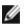

Ø

**NOTE:** Make sure Dell Wireless Monitor Software has been installed before using a keyboard or mouse to control the computer or Android device.

**NOTE:** The function supports standard keyboard and mouse only.

- 1 Connect the keyboard or mouse to the USB downstream port of the monitor.
- 2 Then you can use the keyboard or mouse to control the home screen, computer, or Android device.

WARNING: Before you begin any of the procedures in this section, follow the Safety Instructions.

## Self-Test

Your monitor provides a self-test feature that allows you to check whether your monitor is functioning properly. If your monitor and computer are properly connected but the monitor screen remains dark, run the monitor self-test by performing the following steps:

- 1 Turn off both your computer and the monitor.
- 2 Unplug the video cable from the back of the computer.
- **3** Turn on the monitor.

The floating dialog box should appear on-screen (against a black background), if the monitor cannot sense a video signal and is working correctly. While in self-test mode, the power LED remains white. Also, depending upon the selected input, the dialog shown below will continuously scroll through the screen.

| Dell S2317HWi                                                        |  |  |
|----------------------------------------------------------------------|--|--|
| No HDMI Cable The display will go into Power Save Mode in 5 minutes. |  |  |
| -                                                                    |  |  |
| www.dell.com/support/monitors                                        |  |  |

- **4** This box also appears during normal system operation, if the video cable becomes disconnected or damaged.
- **5** Turn Off your monitor and reconnect the video cable; then turn On both your computer and the monitor.

If your monitor screen remains blank after you use the previous procedure, check your video controller and computer, because your monitor is functioning properly.

# **Built-in Diagnostics**

Your monitor has a built-in diagnostic tool that helps you determine if the screen abnormality you are experiencing is an inherent problem with your monitor, or with your computer and video card.

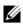

**NOTE:** You can run the built-in diagnostics only when the video cable is unplugged and the monitor is in self-test mode.

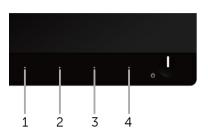

To run the built-in diagnostics:

- 1 Ensure that the screen is clean (no dust particles on the surface of the screen).
- 2 Unplug the video cable(s) from the back of the computer or monitor. The monitor then goes into the self-test mode.
- **3** Press and hold **Button 1** and **Button 4** on the front panel simultaneously for 2 seconds. A gray screen appears.
- 4 Carefully inspect the screen for abnormalities.
- 5 Press **Button 4** on the front panel again. The color of the screen changes to red.
- 6 Inspect the display for any abnormalities.
- 7 Repeat steps 5 and 6 to inspect the display in green, blue, black, white and text screens.

The test is complete when the text screen appears. To exit, press **Button 4** again.

If you do not detect any screen abnormalities upon using the built-in diagnostic tool, the monitor is functioning properly. Check the video card and computer.

## **Common Problems**

The following table contains general information about common monitor problems you might encounter and the possible solutions:

| Common<br>Symptoms        | What You<br>Experience                      | Possible Solutions                                                                                                    |
|---------------------------|---------------------------------------------|----------------------------------------------------------------------------------------------------|
| No Video/Power<br>LED off | No picture                                  | <ul> <li>Ensure that the video cable connecting the monitor and the computer is properly connected and secure.</li> <li>Verify that the power outlet is functioning properly using any other electrical equipment.</li> <li>Ensure that the power button is pressed fully.</li> <li>Ensure that the correct input source is selected in the Input Source menu.</li> </ul> |
| No Video/Power<br>LED on  | No picture or no<br>brightness              | <ul> <li>Increase brightness &amp; contrast controls via OSD.</li> <li>Perform monitor self-test feature check.</li> <li>Check for bent or broken pins in the video cable connector.</li> <li>Run the built-in diagnostics.</li> <li>Ensure that the correct input source is selected in the Input Source menu.</li> </ul>                                                |
| Poor Focus                | Picture is fuzzy,<br>blurry, or<br>ghosting | <ul><li>Eliminate video extension cables.</li><li>Reset the monitor to factory settings.</li><li>Change the video resolution to the correct aspect ratio.</li></ul>                                                                                                    |
| Shaky/Jittery<br>Video    | Wavy picture or<br>fine movement            | <ul><li>Reset the monitor to factory settings.</li><li>Check environmental factors.</li><li>Relocate the monitor and test in another room.</li></ul>                                                                                                    |
| Missing Pixels            | LCD screen has<br>spots                     | <ul> <li>Cycle power On-Off.</li> <li>Pixel that is permanently Off is a natural defect that can occur in LCD technology.</li> <li>For more information on Dell Monitor Quality and Pixel Policy, see Dell Support site at: http://www.dell.com/support/monitors.</li> </ul>                                                                                              |
| Stuck-on Pixels           | LCD screen has<br>bright spots              | <ul> <li>Cycle power On-Off.</li> <li>Pixel that is permanently off is a natural defect that can occur in LCD technology.</li> <li>For more information on Dell Monitor Quality and Pixel Policy, see Dell Support site at: http://www.dell.com/support/monitors.</li> </ul>                                                                                              |
| Brightness<br>Problems    | Picture too dim<br>or too bright            | <ul><li>Reset the monitor to factory settings.</li><li>Adjust brightness &amp; contrast controls via OSD.</li></ul>                                                                                                    |
| Geometric<br>Distortion   | Screen not<br>centered<br>correctly         | Reset the monitor to factory settings.                                                                                                    |

| Horizontal/<br>Vertical Lines                                                                    | Screen has one<br>or more lines                                                | <ul> <li>Reset the monitor to factory settings.</li> <li>Perform monitor self-test feature check and determine if these lines are also in self-test mode.</li> <li>Check for bent or broken pins in the video cable connector</li> <li>Run the built-in diagnostics.</li> </ul>                                       |
|--------------------------------------------------------------------------------------------------|--------------------------------------------------------------------------------|----------------------------------------------------------------------------------------------------|
| Synchronization<br>Problems                                                                      | Screen is<br>scrambled or<br>appears torn                                      | <ul> <li>Reset the monitor to factory settings.</li> <li>Perform monitor self-test feature check to determine if the scrambled screen appears in self-test mode.</li> <li>Check for bent or broken pins in the video cable connector</li> <li>Restart the computer in the <i>safe mode</i>.</li> </ul>                |
| Safety Related<br>Issues                                                                         | Visible signs of smoke or sparks                                               | <ul><li>Do not perform any troubleshooting steps.</li><li>Contact Dell immediately.</li></ul>                                                                                                    |
| Intermittent<br>Problems                                                                         | Monitor<br>malfunctions on<br>& off                                            | <ul> <li>Ensure that the video cable connecting the monitor to the computer is connected properly and is secure.</li> <li>Reset the monitor to factory settings.</li> <li>Perform monitor self-test feature check to determine if the intermittent problem occurs in self-test mode.</li> </ul>                       |
| Missing Color                                                                                    | Picture missing<br>color                                                       | <ul> <li>Perform monitor self-test feature check.</li> <li>Ensure that the video cable connecting the monitor to the computer is connected properly and is secure.</li> <li>Check for bent or broken pins in the video cable connector</li> </ul>                                                                     |
| Wrong Color                                                                                      | Picture color not<br>good                                                      | <ul> <li>Change the settings of the Preset Modes in the Color menu<br/>OSD depending on the application.</li> <li>Adjust R/G/B value under Custom Color in Color menu<br/>OSD.</li> <li>Change the Input Color Format to PC RGB or YPbPr in the<br/>Color menu OSD.</li> <li>Run the built-in diagnostics.</li> </ul> |
| Image retention<br>from a static<br>image left on<br>the monitor for<br>a long period of<br>time | Faint shadow<br>from the static<br>image displayed<br>appears on the<br>screen | <ul> <li>Use the Power Management feature to turn off the monitor<br/>at all times when not in use (for more information, see<br/>Power Management Modes).</li> <li>Alternatively, use a dynamically changing screensaver.</li> </ul>                                                                                 |

| Specific<br>Symptoms                                                      | What You<br>Experience                                                         | Possible Solutions                                                                                                    |
|---------------------------------------------------------------------------|--------------------------------------------------------------------------------|----------------------------------------------------------------------------------------------------|
| Screen image is<br>too small                                              | Image is<br>centered on<br>screen, but does<br>not fill entire<br>viewing area | <ul> <li>Check the Aspect Ratio setting in the Display menu OSD.</li> <li>Reset the monitor to factory settings.</li> </ul>                                                                                                    |
| Cannot adjust<br>the monitor<br>with the<br>buttons on the<br>front panel | OSD does not<br>appear on the<br>screen                                        | <ul> <li>Turn Off the monitor, unplug the power cord, plug it back, and then turn On the monitor.</li> <li>Check whether the OSD menu is locked. If yes, press and hold the button beside the Power button for 6 seconds to unlock (for more information, see Lock).</li> </ul>                              |
| No Input Signal<br>when user<br>controls are<br>pressed                   | No picture, the<br>LED light is white                                          | <ul> <li>Check the signal source. Ensure the computer is not in the power saving mode by moving the mouse or pressing any key on the keyboard.</li> <li>Check whether the signal cable is plugged in properly. Replug the signal cable if necessary.</li> <li>Reset the computer or video player.</li> </ul> |
| The picture<br>does not fill the<br>entire screen                         | The picture<br>cannot fill the<br>height or width<br>of the screen             | <ul> <li>Due to different video formats (aspect ratio) of DVDs, the monitor may display in full screen.</li> <li>Run the built-in diagnostics.</li> </ul>                                                                                                    |

# Universal Serial Bus (USB) Specific Problems

| Specific<br>Symptoms         | What You<br>Experience             | Possible Solutions                                                                                                    |
|------------------------------|------------------------------------|----------------------------------------------------------------------------------------------------|
| USB interface is not working | USB peripherals<br>are not working | <ul> <li>Check that your monitor is turned On.</li> <li>Reconnect the USB peripherals (downstream connector).</li> <li>Switch Off and then turn On the monitor again.</li> </ul> |

| Wireless | Connection | Problems |
|----------|------------|----------|
|----------|------------|----------|

| Specific<br>Symptoms                     | What You<br>Experience                                         | Possible Solutions                                                                                                    |
|------------------------------------------|----------------------------------------------------------------|----------------------------------------------------------------------------------------------------|
| Wireless<br>Screencast is<br>not working | No network<br>name (SSID) of<br>your wireless<br>monitor found | <ul> <li>Ensure that your device has an active Wi-Fi connection.</li> <li>Check whether your device and wireless monitor use the same Wi-Fi channel (for more information, see Band Selection).</li> <li>Ensure that you have upgraded the operating system and Wi-Fi driver the latest version.</li> <li>Ensure that the Dell Wireless Monitor software or app has been installed and updated to the latest version.</li> </ul> |
|                                          | No connection<br>from the wireless<br>monitor                  | <ul> <li>Restart the wireless monitor.</li> <li>Remove the device that was connected from the list and then reconnect it.</li> <li>Ensure that you have upgraded the operating system and Wi-Fi driver the latest version.</li> <li>Ensure that the Dell Wireless Monitor software or app has been installed and updated to the latest version.</li> </ul>                                                                       |

# Wireless Charging Specific Problems

| Specific<br>Symptoms                   | What You<br>Experience         | Possible Solutions                                                                                                    |
|----------------------------------------|--------------------------------|----------------------------------------------------------------------------------------------------|
| Wireless<br>charging is not<br>working | No charge to the mobile device | <ul> <li>Ensure that the Wireless Charging function in the OSD menu is enabled (for more information, see Wireless Charging and Setting Up the Wireless Charging Function).</li> <li>Ensure that the wireless charging function of the mobile device works properly, and that the mobile device is correctly placed on the center of the charging area.</li> <li>Ensure that there is no other object between the smartphone or mobile device and the charging area.</li> <li>Wireless charging may not function near devices that emit strong electromagnetive energy (like a microwave oven or radio transmitter). Turn off these diveces and try again.</li> </ul> |

#### WARNING: Safety Instructions

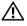

WARNING: Use of controls, adjustments, or procedures other than those specified in this documentation may result in exposure to shock, electrical hazards, and/or mechanical hazards.

For information on safety instructions, see the Safety, Environmental, and Regulatory Information (SERI).

# FCC Notices (U.S. Only) and Other Regulatory Information

For FCC notices and other regulatory information, see the regulatory compliance website located at <u>www.dell.com/regulatory\_compliance</u>.

# **Contact Dell**

For customers in the United States, call 800-WWW-DELL (800-999-3355).

**NOTE:** If you do not have an active Internet connection, you can find contact information on your purchase invoice, packing slip, bill, or Dell product catalog.

Dell provides several online and telephone-based support and service options. Availability varies by country and product, and some services may not be available in your area.

- Online technical assistance www.dell.com/support/monitors
- Contacting Dell www.dell.com/contactdell